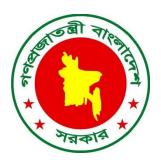

# Registration Manual of e-Recruitment System

Version: 1.0.1

Date: 11/12/2018

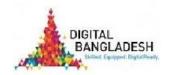

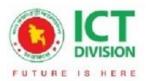

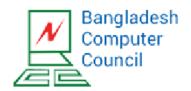

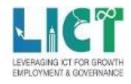

# e-Recruitment(Registration)

Go to the url: https://erecruitment.bcc.gov.bd/

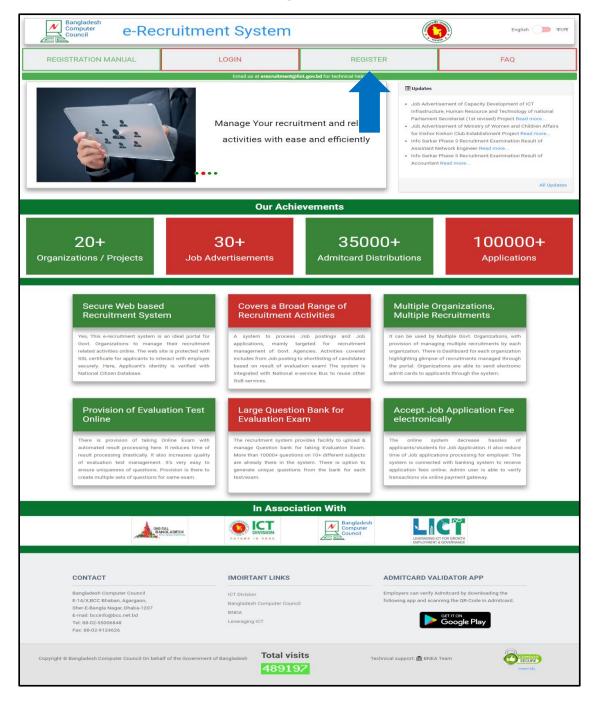

This is the home page of the site. If you are new user, then click on the "REGISTER" (pointed) button. It will go to the registration form.

## E-RECRUITMENT SYSTEM

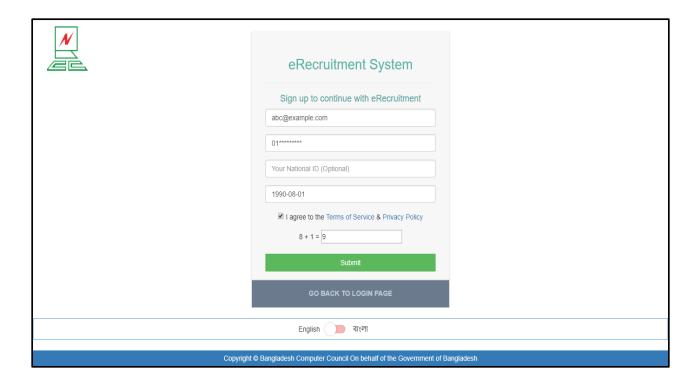

Registration form will be like above. Fill-up with your valid email address, as a verification email will be sent to this email address for verifying your user account. Give a valid phone number. Provide your NID number, it is optional, you can skip this. Finally give your date of birth (Mandatory).

### F-RECRUITMENT SYSTEM

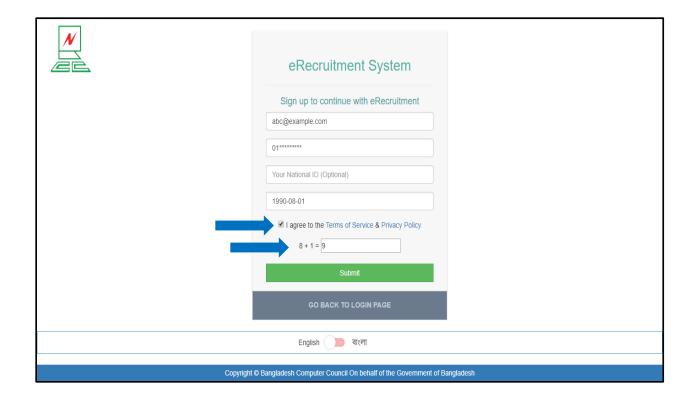

Check those pointed box for terms & condition and captcha. Submit the form. The system will send an email to the given email address. After successful registration, check your email.

### E-RECRUITMENT SYSTEM

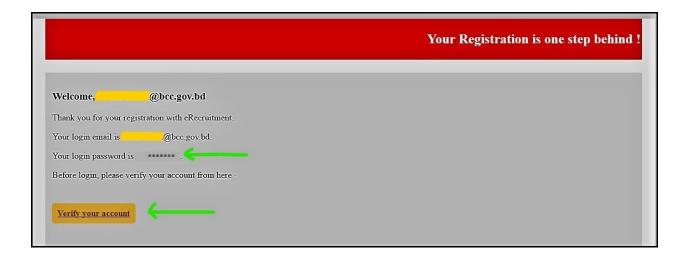

You will receive an email like this. There will be a password and a verification link. You have to click on the link to verify your account.

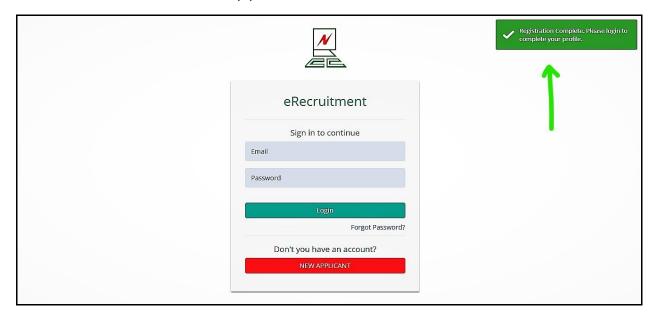

You will see the successful verification message. After verification, you can log in to the system by your email and the given password through email.